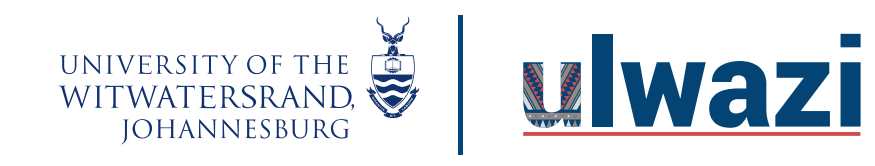

#### **How do I add a quiz to a video?**

1. Click on studio tool on the global navigation panel.

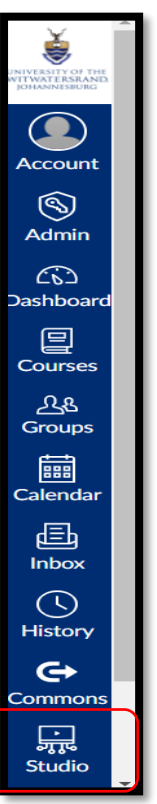

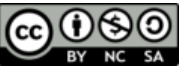

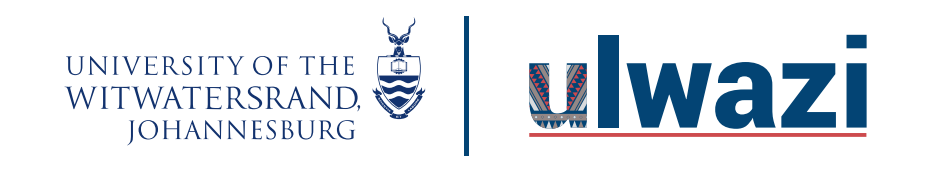

2. In your Video Collection, Click on video settings then Create quiz.

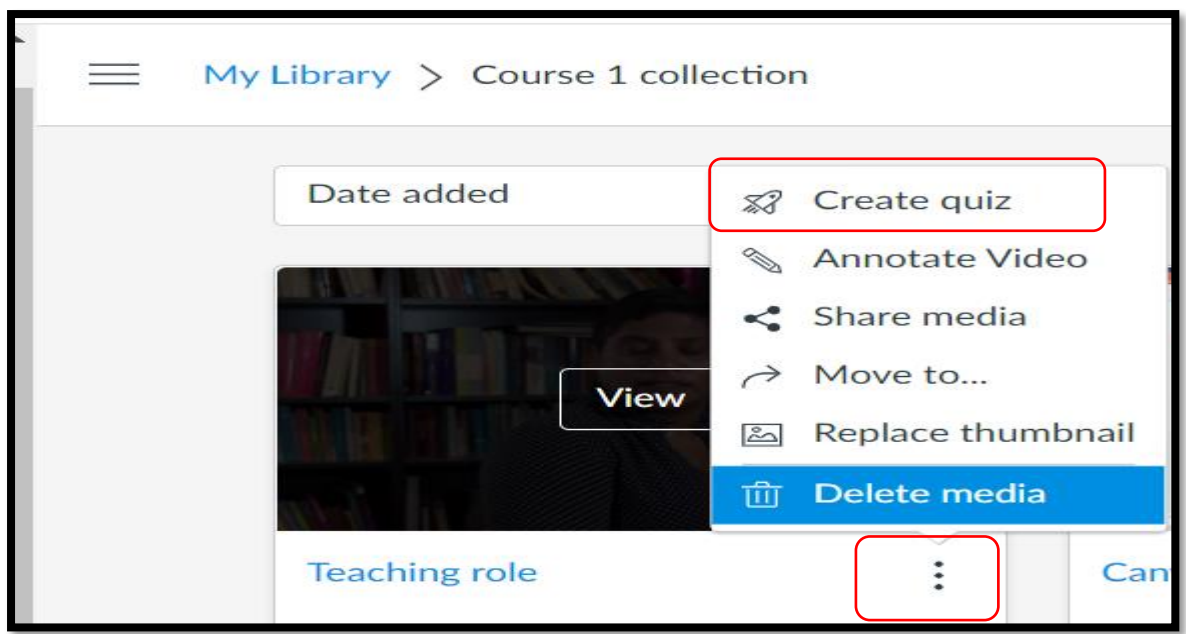

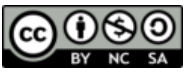

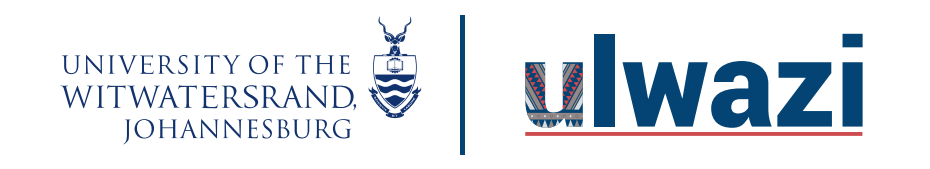

- 3. Type in a quiz tittle
	- 3.1 Add a description
	- 3.2 You can opt to "hide question markers on time for students ( optional )
	- 3.3 You can select "Allow displaying annotations on timeline for students ( optional )
	- 3.4 Click on Get Started.

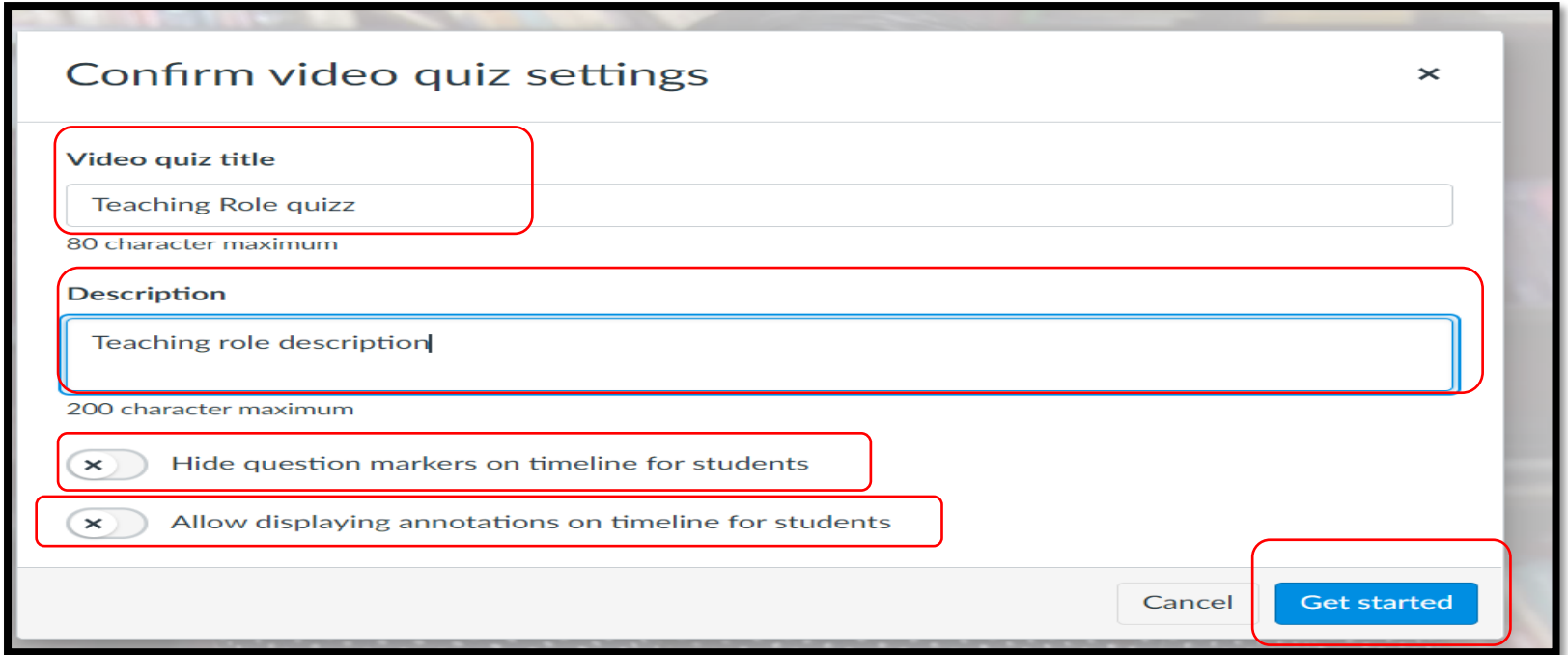

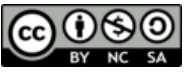

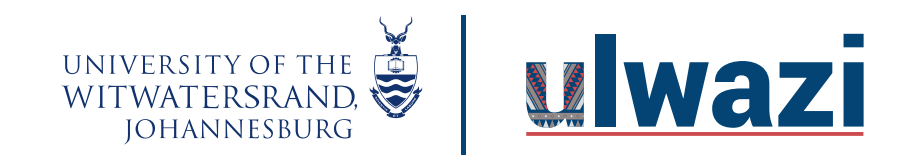

4. Drag to place the plus( quiz function) where you want to embed the question and choose your question type 4.1. Click Multiple choice to create a Multiple choice question.

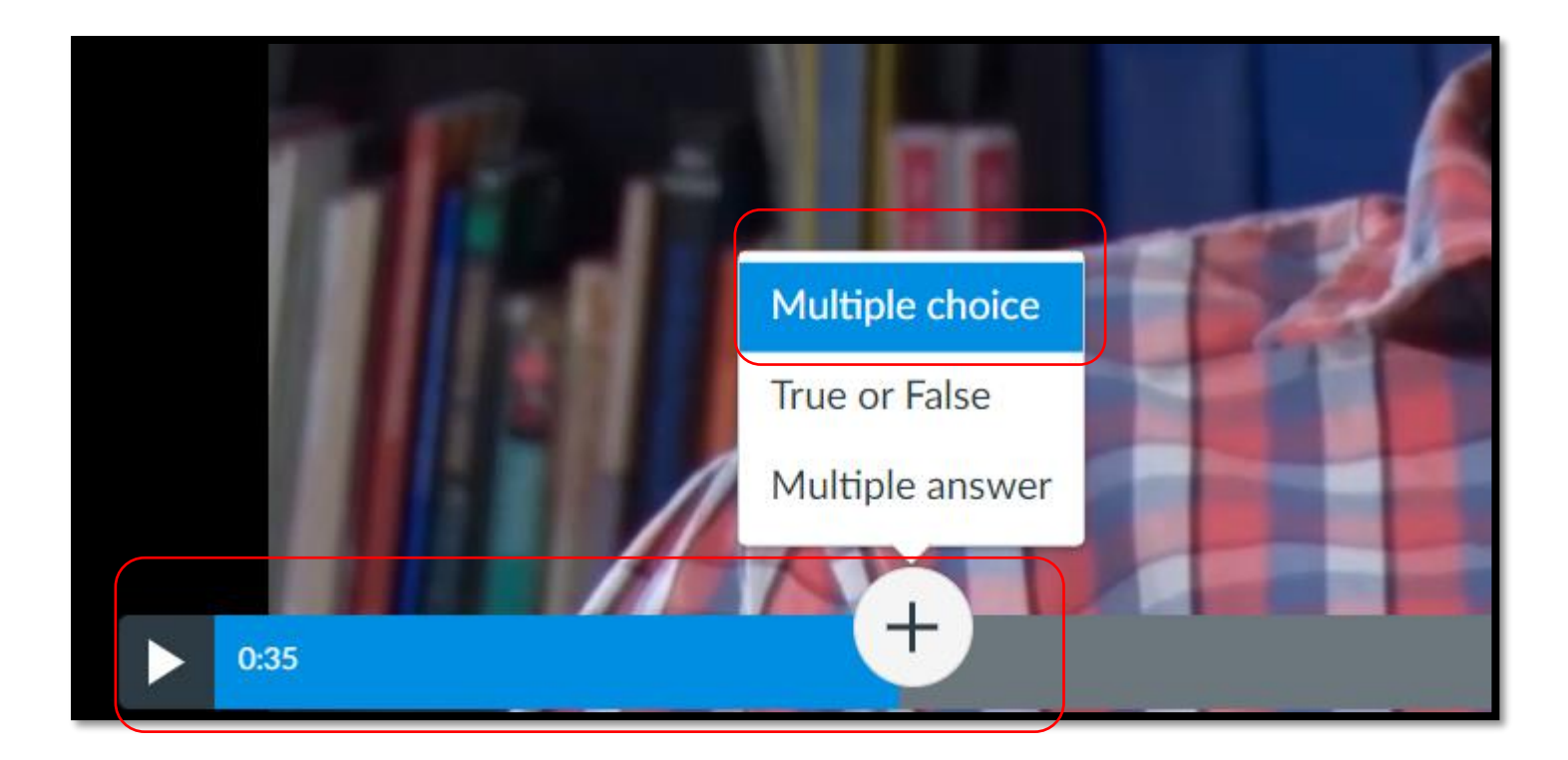

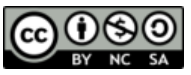

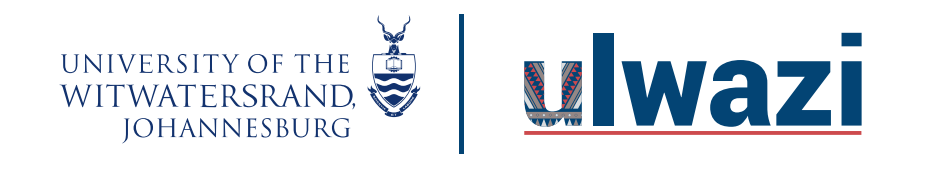

- 4.2 Multiple choice question
	- 4.2.1 Add/type question on the question stem
	- 4.2.2 Add/type answer option
	- 4.2.3 Options include vary points and shuffle choices ( optional )

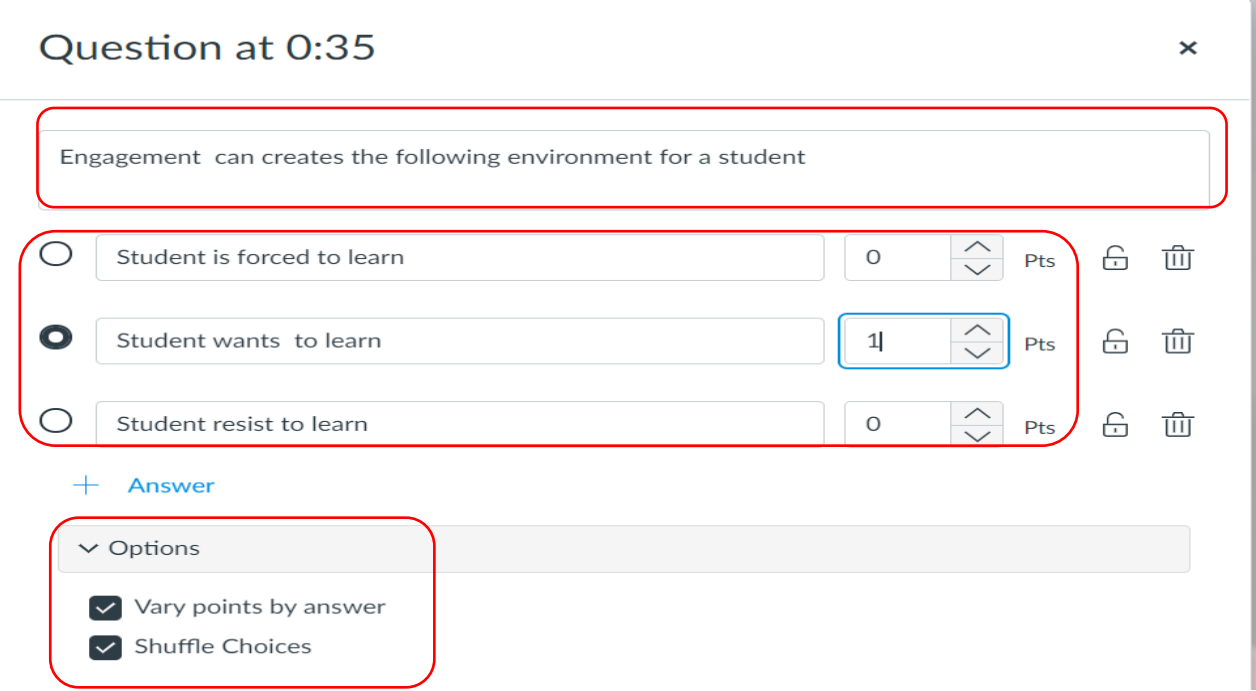

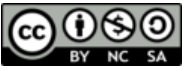

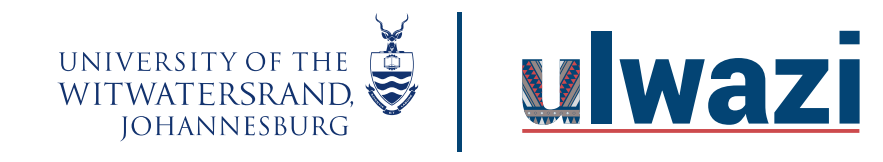

4.2.4 Type/Add question feedback for correct, incorrect and general feedback ( optional ) 4.2.5 Click save

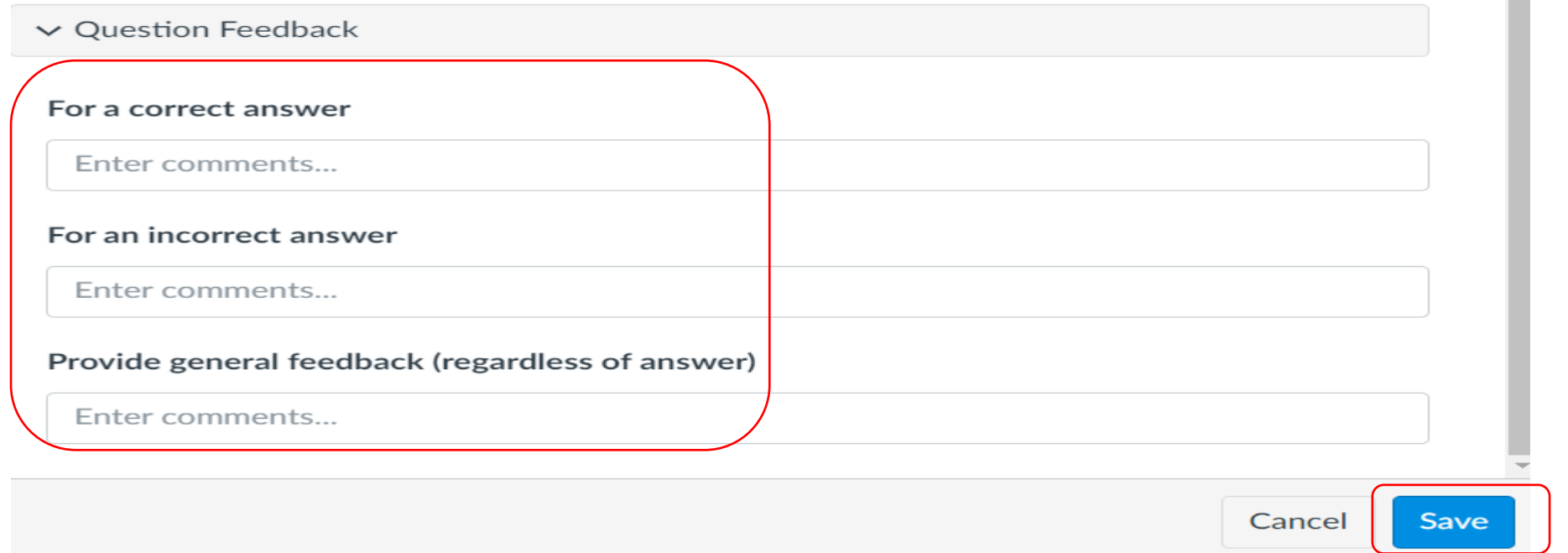

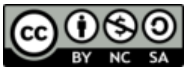

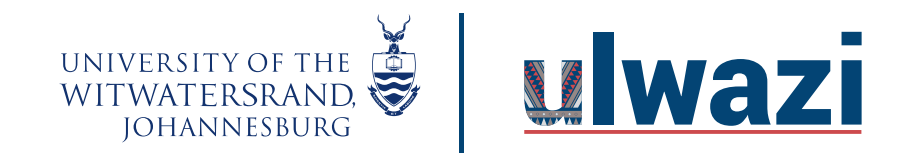

5. Click the plus function to add " a true and false question" once dragged to a specific point in a video.

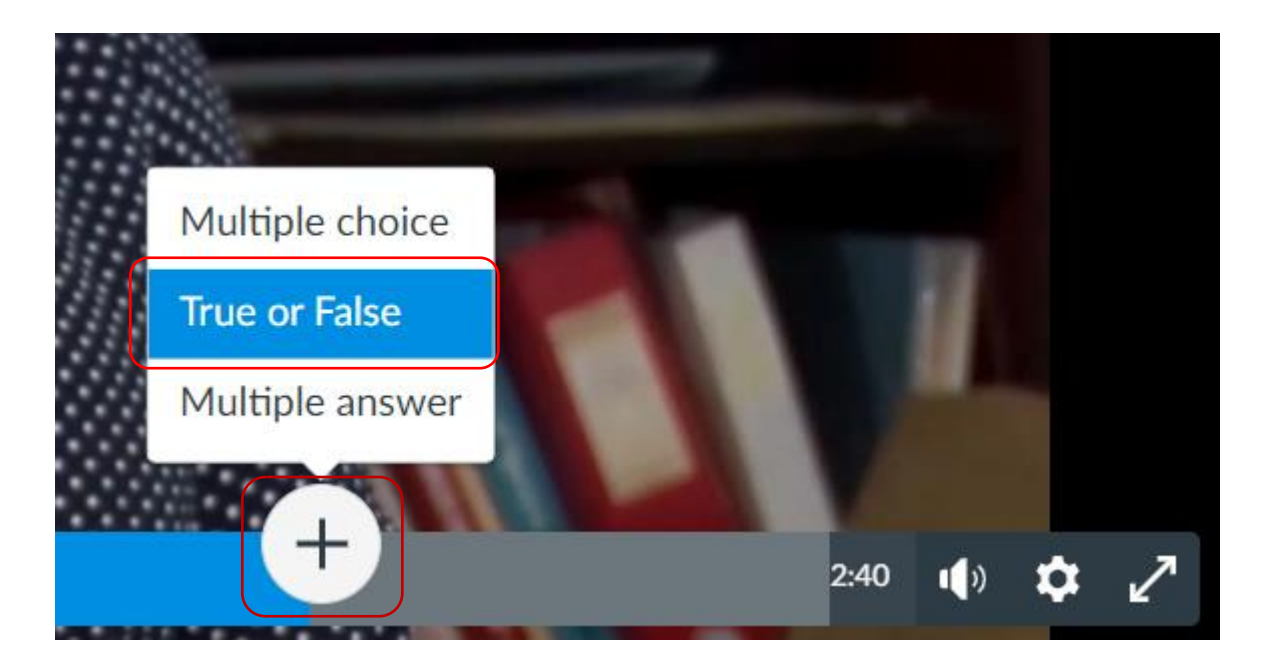

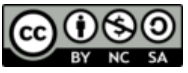

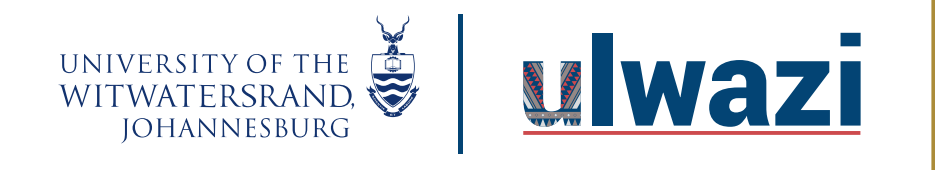

- 5.1 True and False question
	- 5.1.1 Type/Add the statement on the question stem
	- 5.1.2 Select the correct statement
	- 5.1.3 Question feedback (optional ) add feedback for correct, incorrect an general feedback.
	- 5.1.4 Click save.

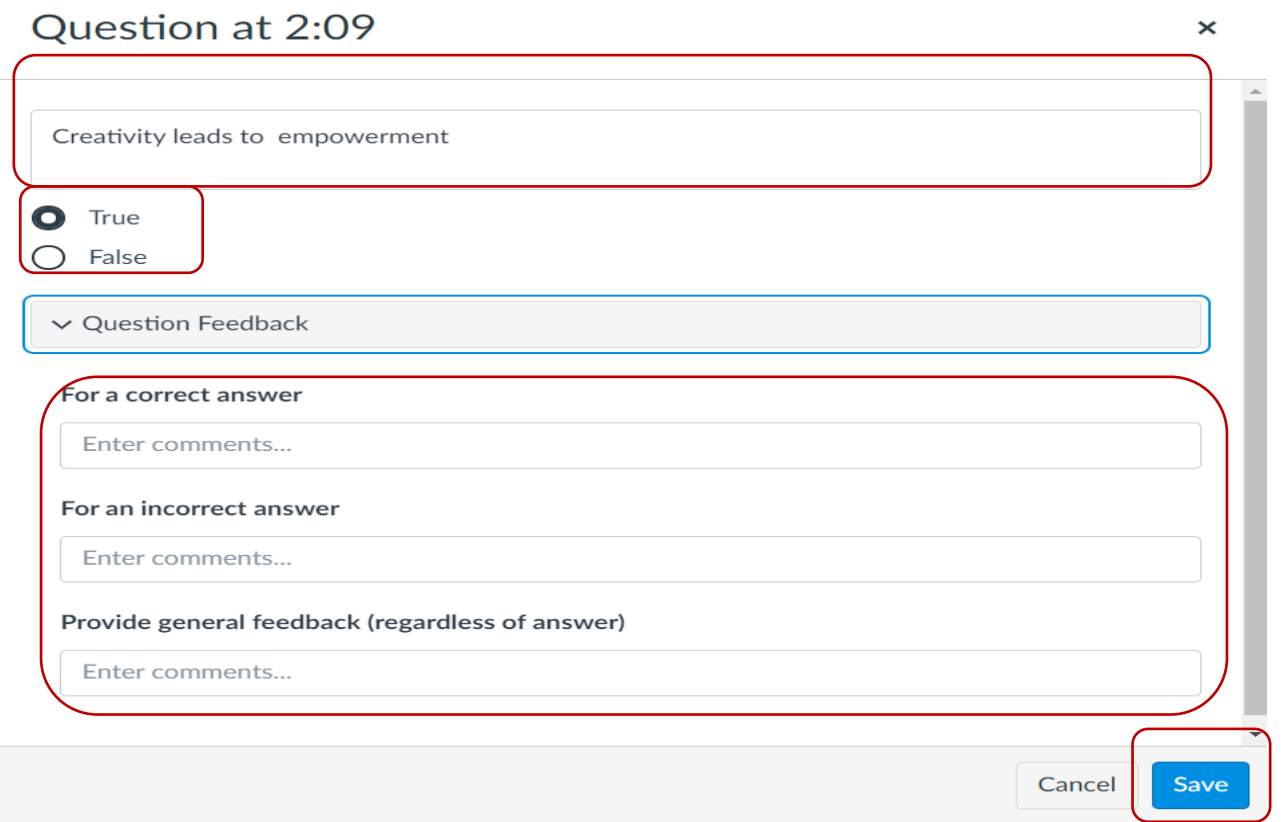

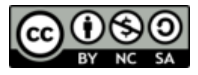

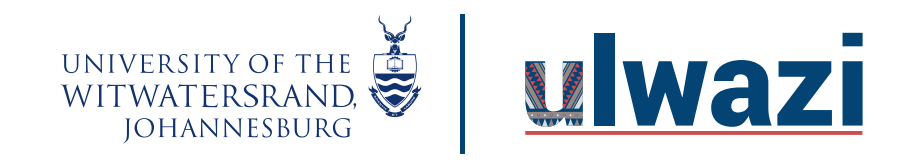

6. Click the plus function to add " Multiple answer " question once dragged to a specific point in a video.

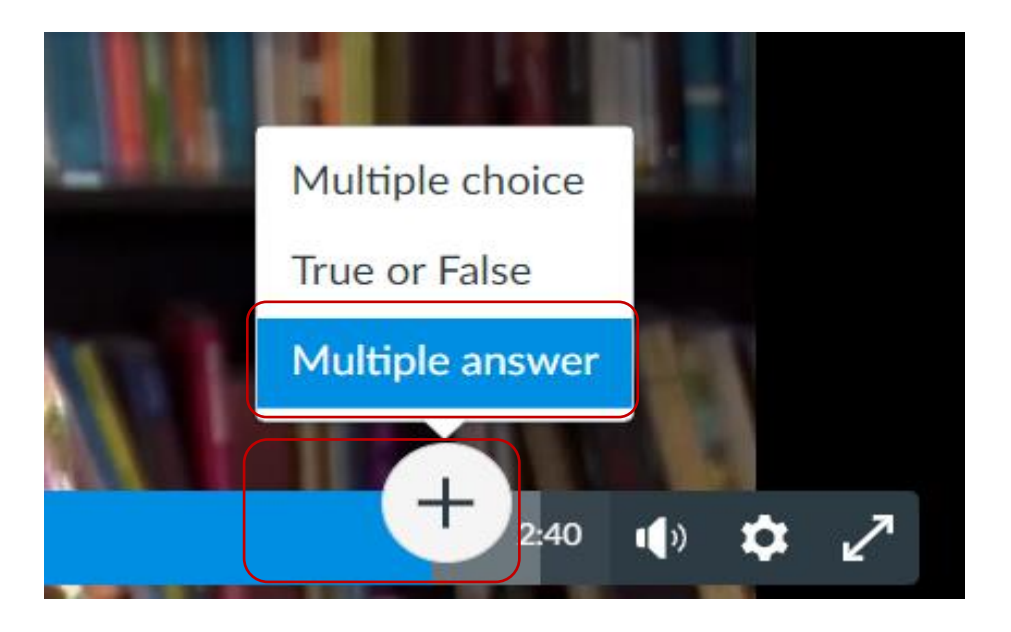

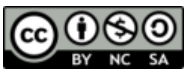

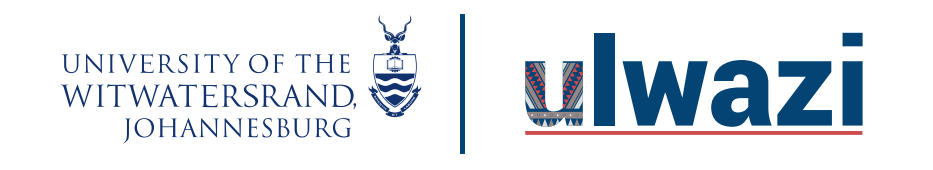

- 6.1 Multiple Answer question
	- 6.1.1 Type/add question on the question stem
	- 6.1.2 Type/add answer option and select the correct options accordingly
	- 6.1.3 Options Select shuffle choice ( optional )

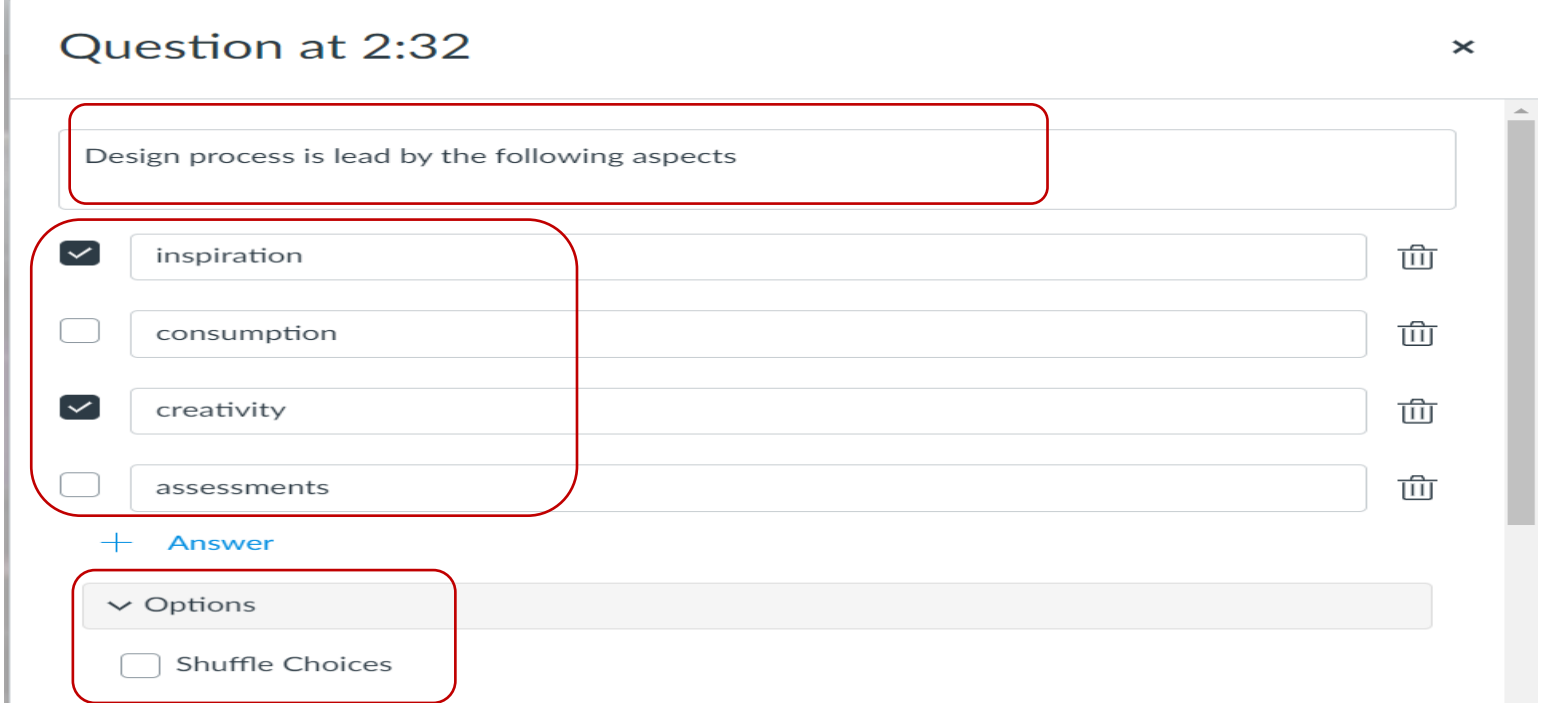

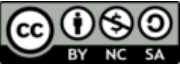

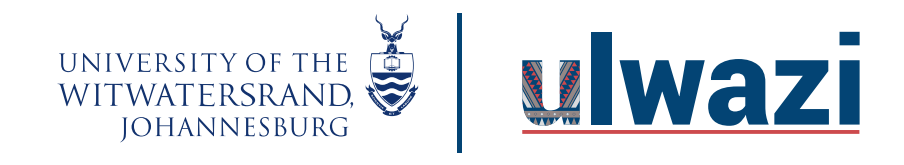

- 6.1.4 Question feedback Add feedback for correct, incorrect and general feedback.
- 6.1.5 Click Save.

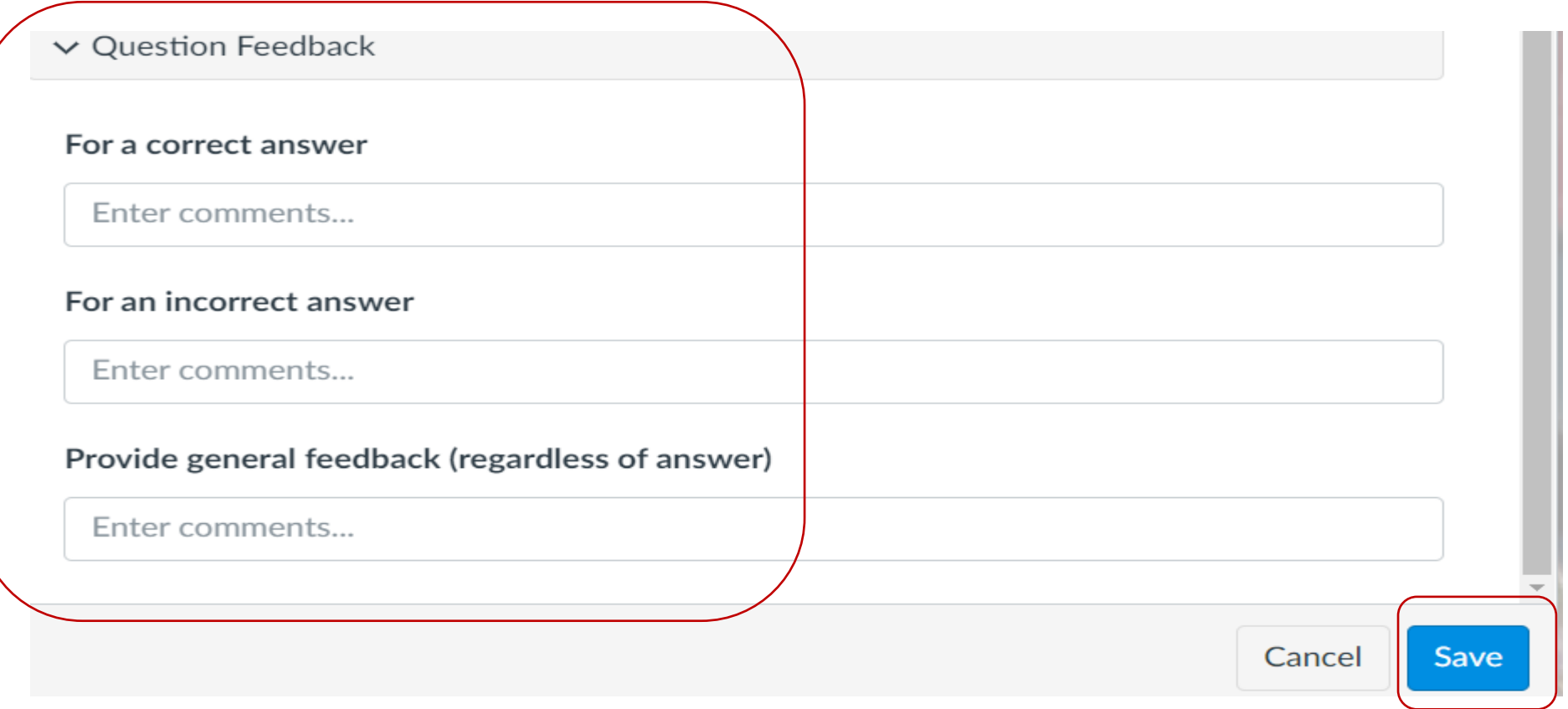

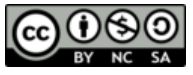

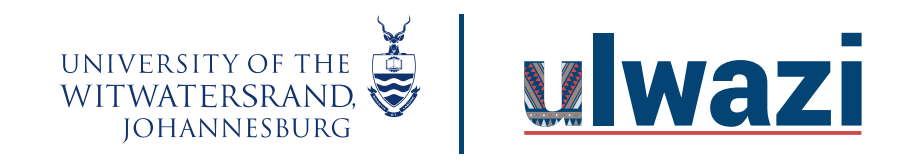

7. Click done to save the quiz.

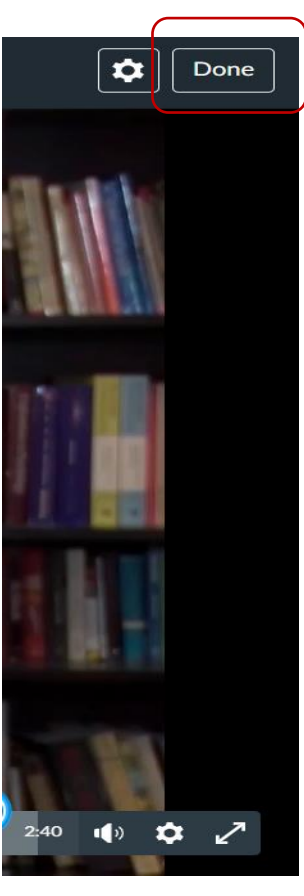

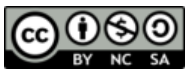

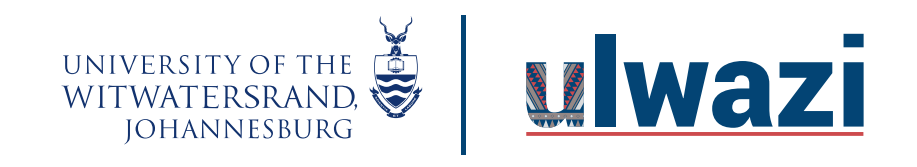

8. Click on the quiz on the video settings to view and edit the quiz. ( note – you can add more than one quiz to a video )

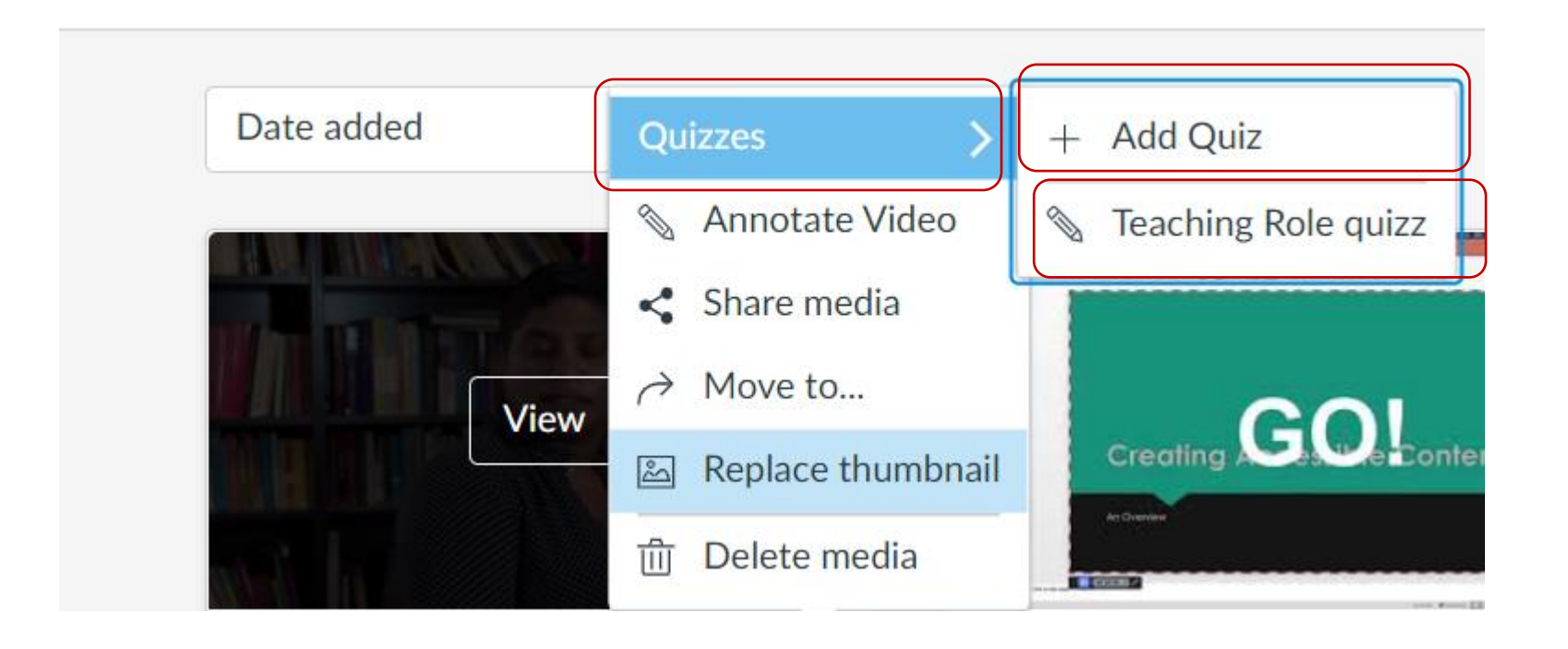

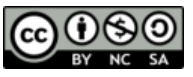